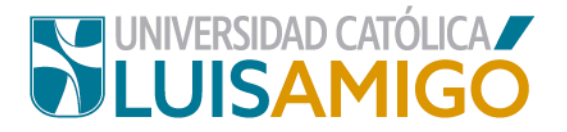

# **Departamento de Admisiones y Registro Académico**

# **Proceso para inscripción a grados**

En la Universidad Católica Luis Amigó puedes realizar tu inscripción a grados siguiendo los siguientes pasos:

- **1.** Abre el navegador de internet de tu computador o dispositivo móvil.
- **2.** En la barra del navegador ingrese a la página de la Universidad digitando la dirección de nuestro sitio: [www.ucatolicaluisamigo.edu.co.](http://www.ucatolicaluisamigo.edu.co/)

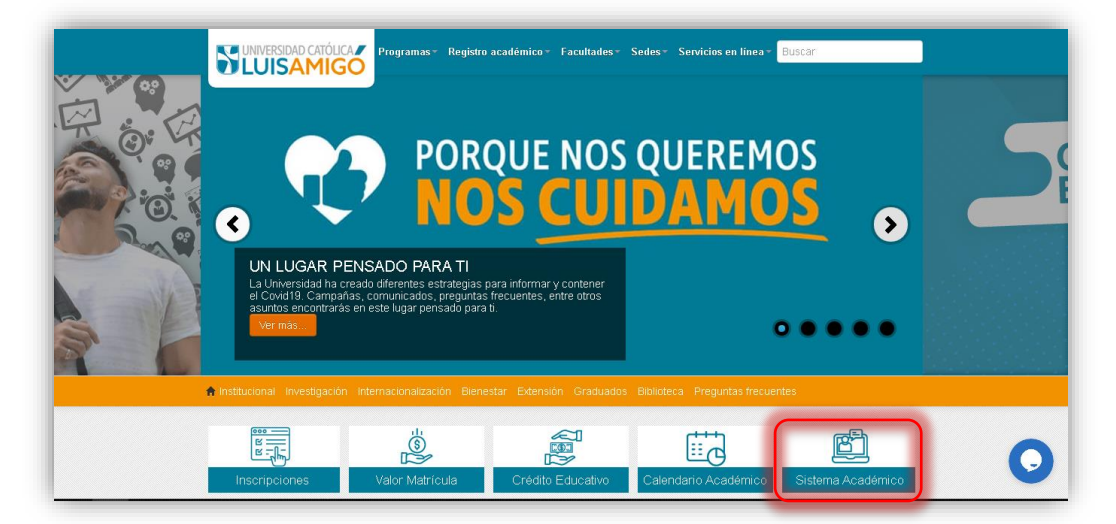

**3.** Una vez ingreses da clic en la opción Sistema Académico.

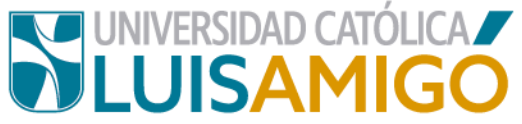

**Nota:** Puedes llegar más rápido al Sistema académico ingresando en tu navegador la siguiente dirección: [http://academia.funlam.edu.co/uenlinea/.](http://academia.funlam.edu.co/uenlinea/)

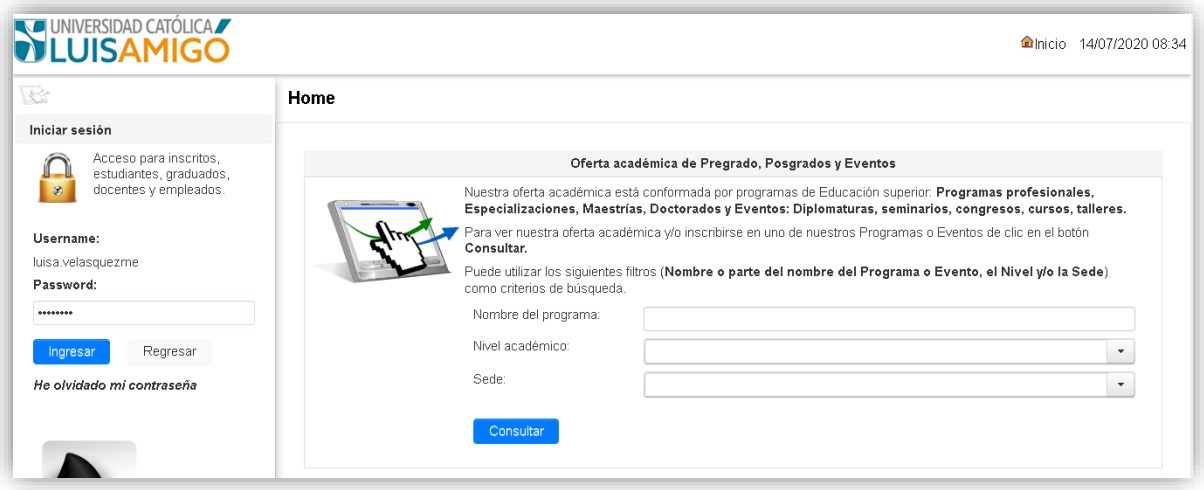

Ya en esta pantalla, debes ingresar tu usuario y contraseña. Una vez ingreses tus datos, da clic en el botón **ingresar.** Si por cualquier circunstancia no recuerdas esta información, en la parte donde se ingresa el usuario y contraseña debe dar clic en el botón **recordar contraseña**, siempre y cuando se haya dado autorización para envío de información, al correo electrónico personal que ingresó en los datos personales en el momento de diligenciar la última matrícula, le llegará un mensaje con un enlace en el cual debe generar una nueva contraseña (por favor verifica en el mensaje, que el correo que informa el Sistema al que te enviaremos el mensaje esté bien escrito).

Cuando ingresa a este enlace, el sistema le hará unas preguntas de seguridad tomadas directamente de la información personal que usted ha ingresado a lo largo de su vida académica, en el Sistema Académico; si responde acertadamente las preguntas y estas coinciden con la información que reposa en el Sistema Académico, el mismo sistema le solicitará una nueva contraseña, importante: debe ser una contraseña con mínimo 8 dígitos, la contraseña no acepta números de documentos de

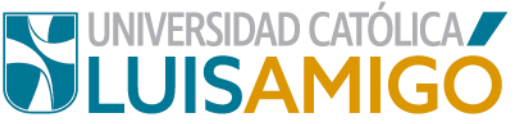

identidad, ni nombres ni apellidos del aspirante, ni contraseñas que ya haya utilizado antes. Para responder acertadamente las preguntas el sistema le da tres intentos, si en estos tres intentos no logra dar las respuestas acertadas debe esperar quince minutos, y volver a repetir el proceso. Si definitivamente no acierta en la respuesta a las preguntas de seguridad para recuperar contraseña, debe presentarse personalmente al **Departamento de Admisiones y Registro Académico** para verificar sus datos, y si es del caso corregirlos. Una vez realizado esto nuevamente ingresa al sistema.

**4.** Al ingresar, en el menú seleccionas la opción **grados.**

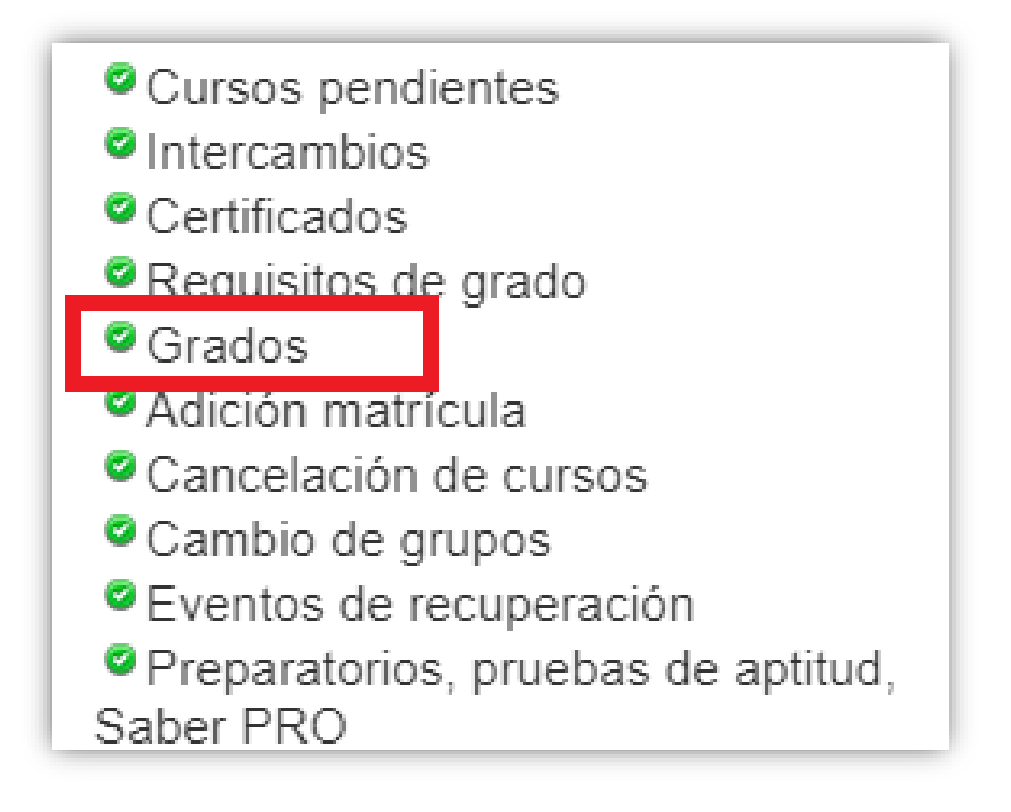

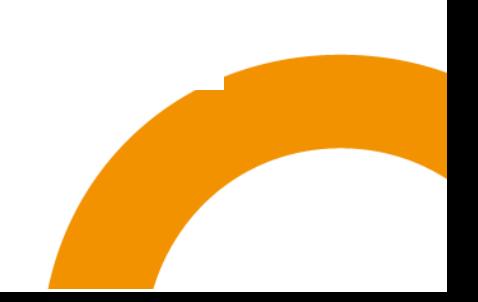

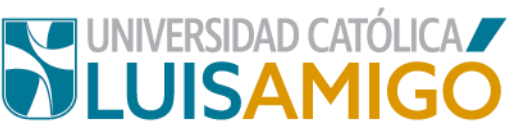

**5.** Ahora te aparecerá la siguiente pantalla, donde debes dar clic en el botón

#### **nuevo.**

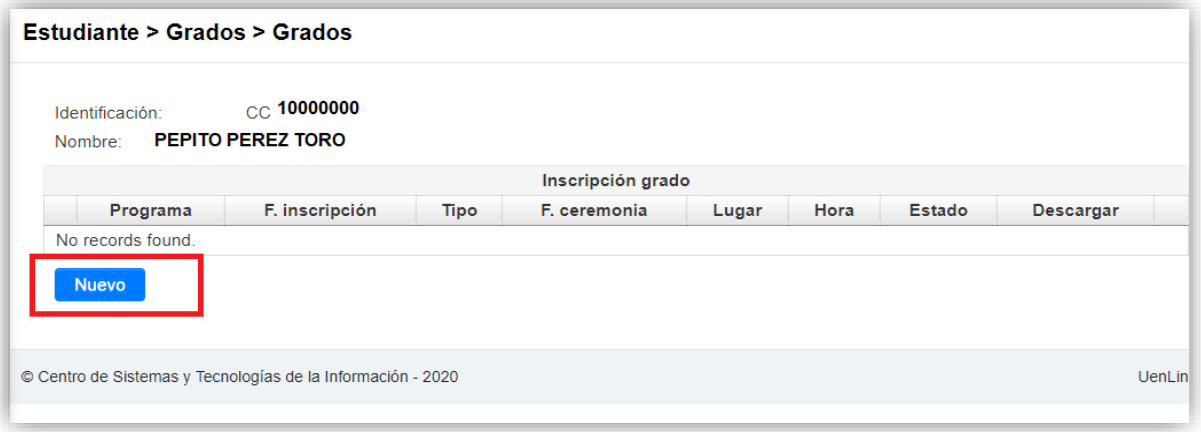

- **6.** Para continuar debes escoger:
	- El **tipo de grado**: **colectivo.**
	- Escoger la **ceremonia de grado**: **fecha programada.**
	- **Calendario académico**: **actual.**

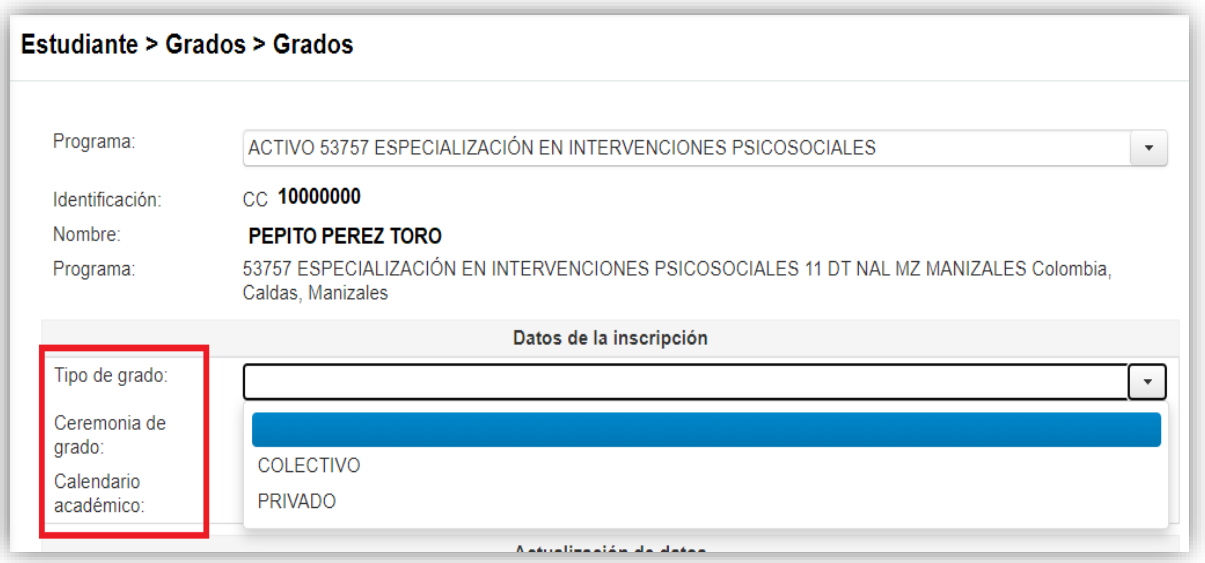

**7.** ¡Es momento de hacer la actualización de tus datos! Una vez lo hagas debes dar clic en el botón **guardar.**

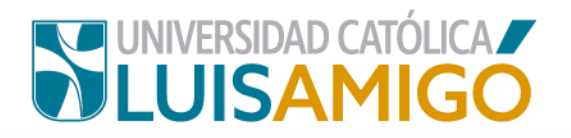

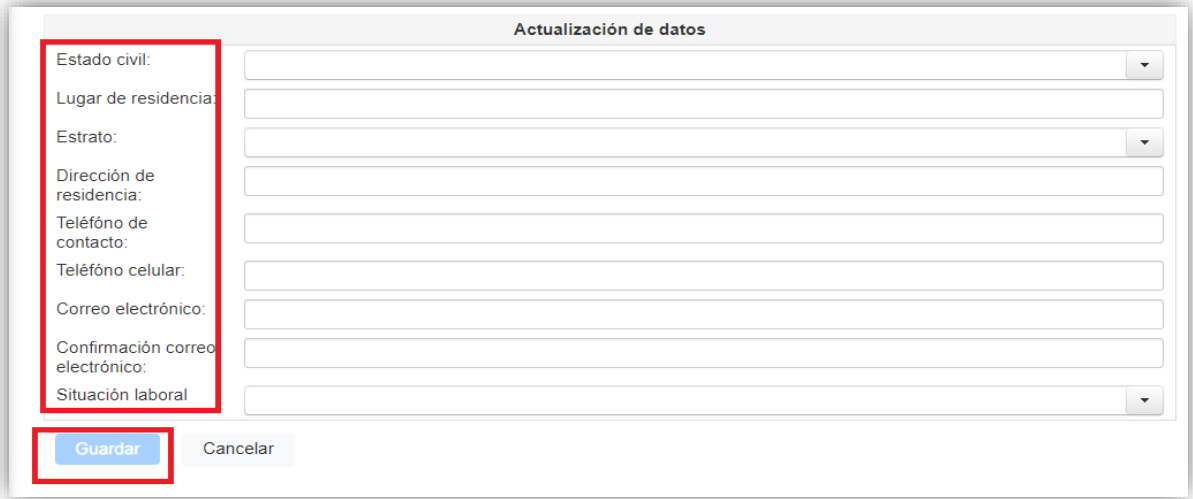

**8.** Finalmente debes leer bien y autorizar o no la siguiente información.

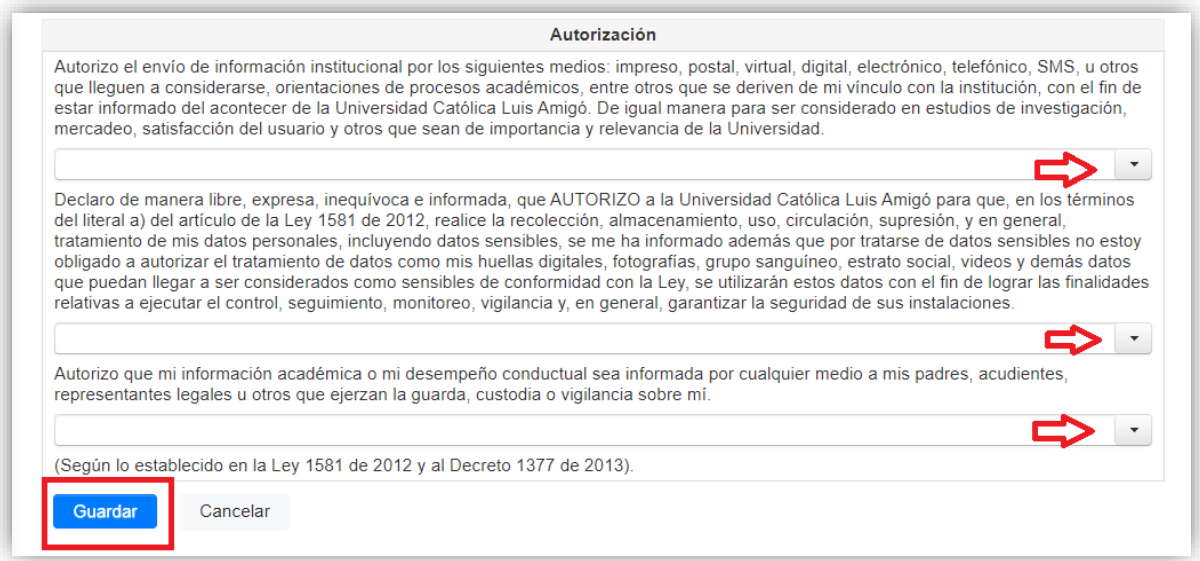

Una vez leas muy bien y estés de acuerdo da clic en el botón **guardar.** 

**9.** En este momento puedes descargar tu factura de derechos de grado, opción **liquidaciones**, en estado **generado**.

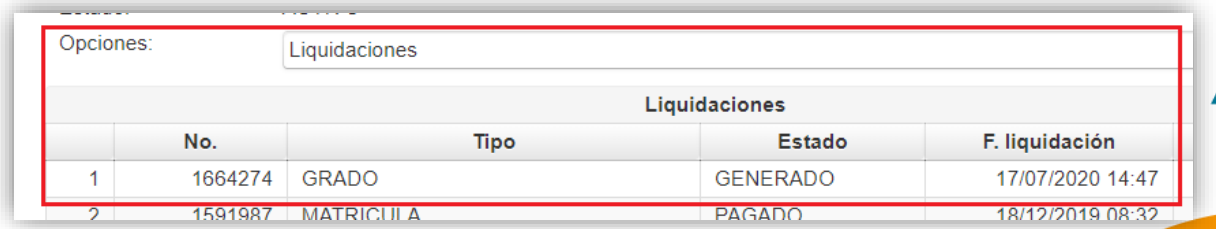

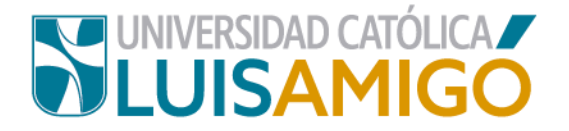

# **¿Cómo subir los documentos que son requisito para su grado a través del Sistema Académico?**

Una vez finalizado el proceso de inscripción el aspirante a grado debe proceder a cargar los documentos requeridos para el proceso.

Para ello debe ingresar a la inscripción a grados:

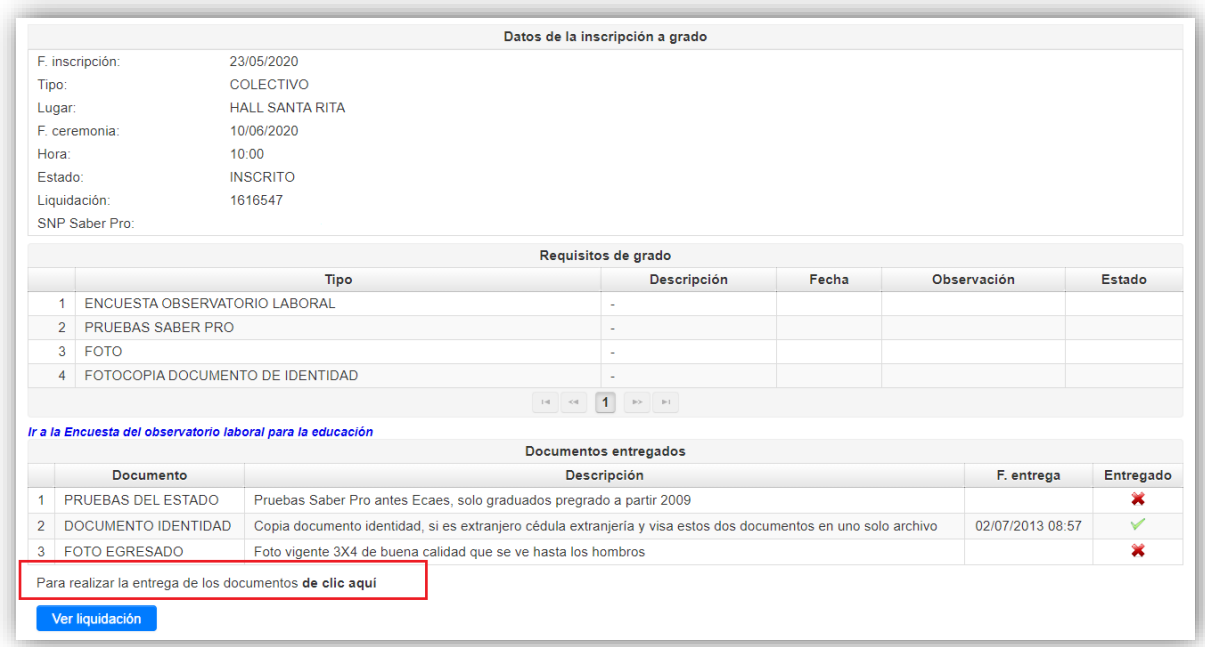

Para cargar los documentos debe dar clic donde indica la imagen:

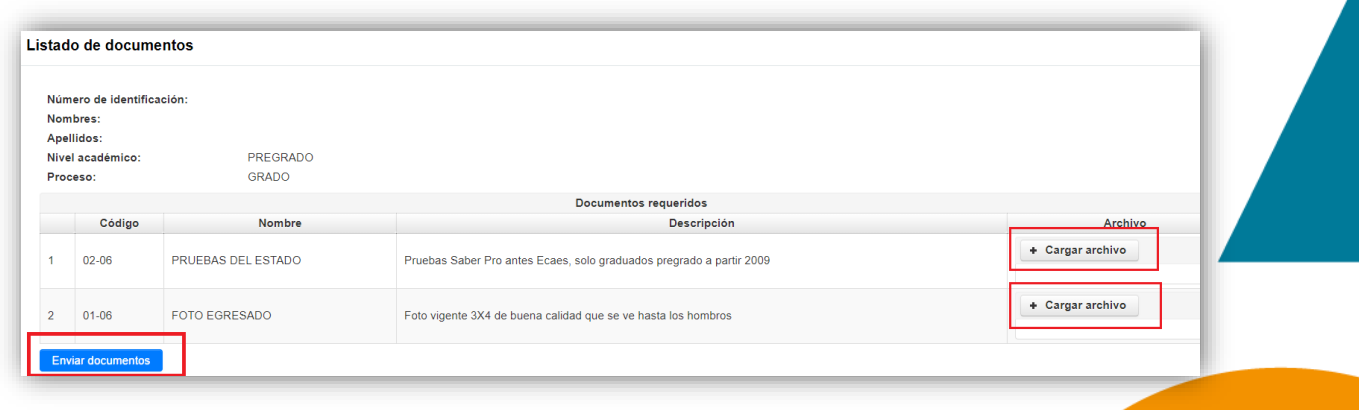

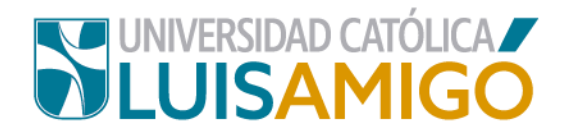

Las características y restricciones de los documentos para su cargue son:

- *Formato de los archivos con extensión pdf, tamaño máximo 2MB*
- *Cada documento debe estar escaneado en archivo independiente.*
- *El nombre del archivo que contiene el documento debe dar cuenta del mismo, por ejemplo: documento.pdf, saberpro.pdf, foto.pdf*

En un único envío se deben anexar los documentos completos, de faltar algún requisito serán devueltos de plano.

### **¡Tenga en cuenta!**

Debes cargar los documentos el tiempo estipulado por el Departamento de Admisiones y Registro Académico, la documentación requerida:

- Fotocopia ampliada y legible del documento de Identidad al 150%.
- 1 foto recientes y en buen estado, a color en fondo blanco, tamaño 3x4, para diligenciar hoja de vida.
- Resultado impreso de las pruebas del SABER PRO (estudiantes programas de pregrado).
- Constancia de haber diligenciado la **encuesta de seguimiento** del observatorio laboral del MEN, la cual se imprime finalizada la encuesta. La encuesta de seguimiento del observatorio laboral del MEN, la encontrará en el siguiente link:<http://www.graduadoscolombia.edu.co/encuesta/>

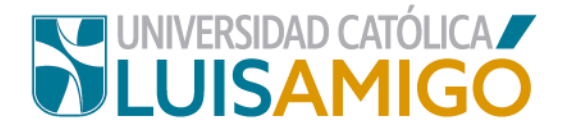

# Universidad Católica Luis Amigó

Sede principal Medellín - ColombiaTransversal 51 A Nº 67 B. 90 Tel. +57 (4)4487666 www.ucatolicaluisamigo.edu.co

> **Sedes país** Apartadó – Bogotá - Manizales – Montería

*Producción*  Departamento de Admisiones y Registro Académico Oficina de Comunicaciones y RRPP

Copyright © todos los derechos reservados. Octubre de 2020

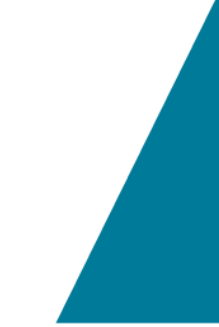

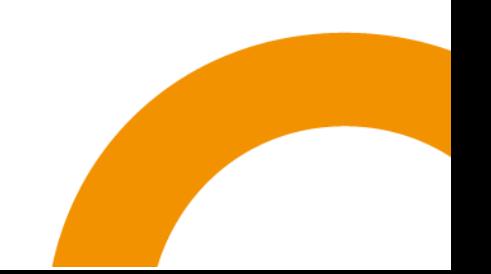